# M®BIVIS®R

## **Einrichtung eines Android Gerätes für die Arbeit**

Anleitung für **Admins** zur Anmeldung eines Android Gerätes bei Android Enterprise als **Company Owned Work Profile (COWP)**

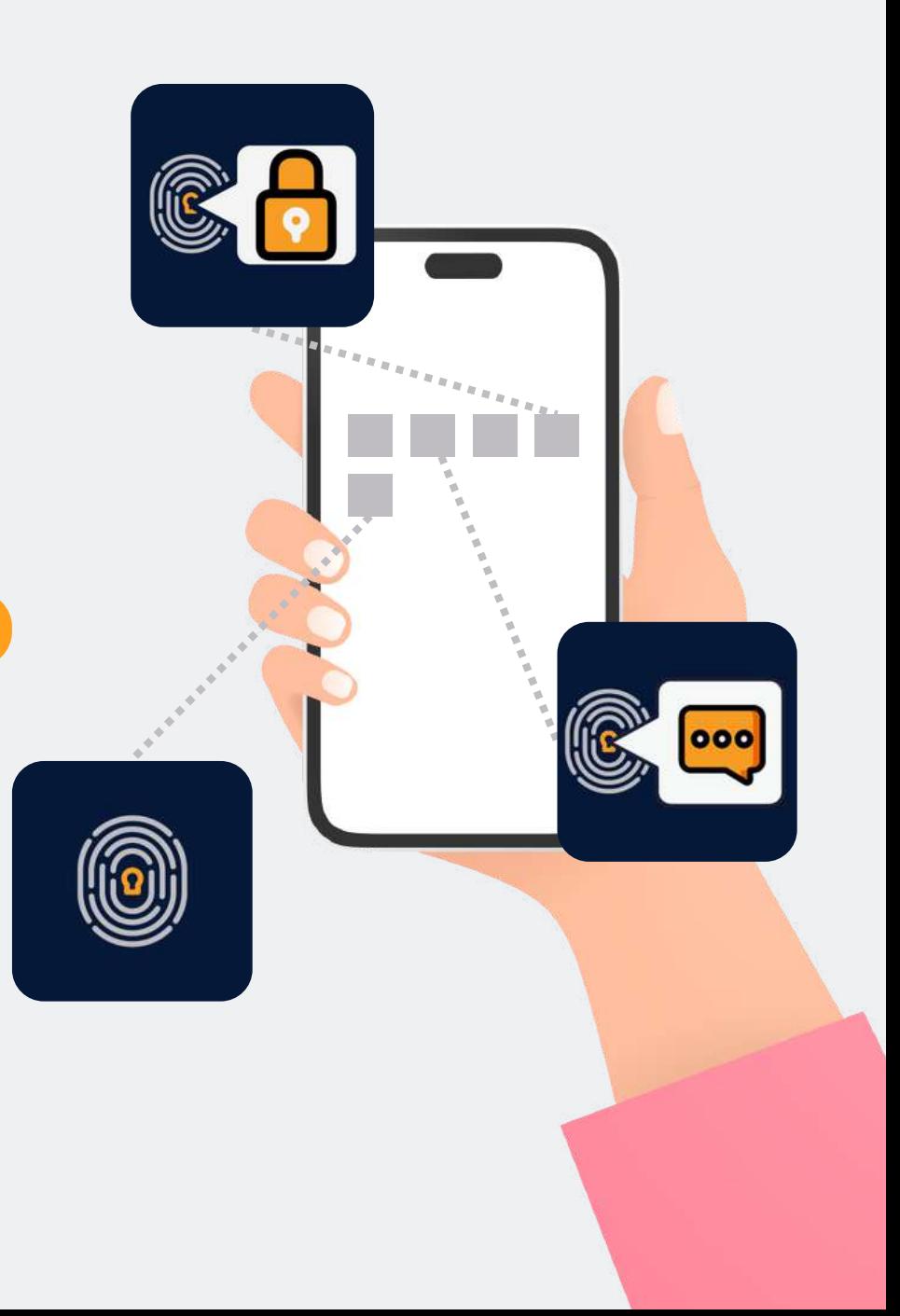

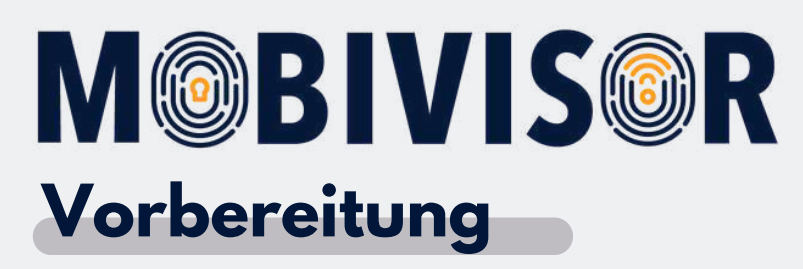

- Setzen Sie das Gerät vollständig zurück
- Stellen Sie eine stabile Internetverbindung sicher
- Folgen Sie zunächst den Anleitungen zur Erstellung des DO-QR Codes.

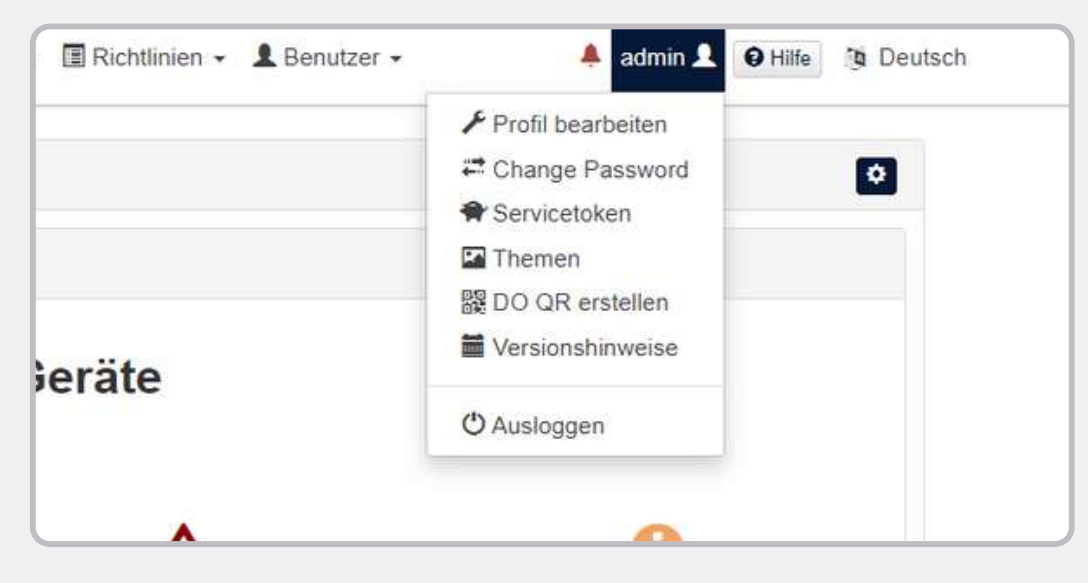

- Erstellen Sie den Device Owner QR Code in Ihrer persönlichen MobiVisor Domain.
- Rufen Sie dazu das Menü unter Ihrem Usernamen auf und klicken Sie DO QR erstellen.

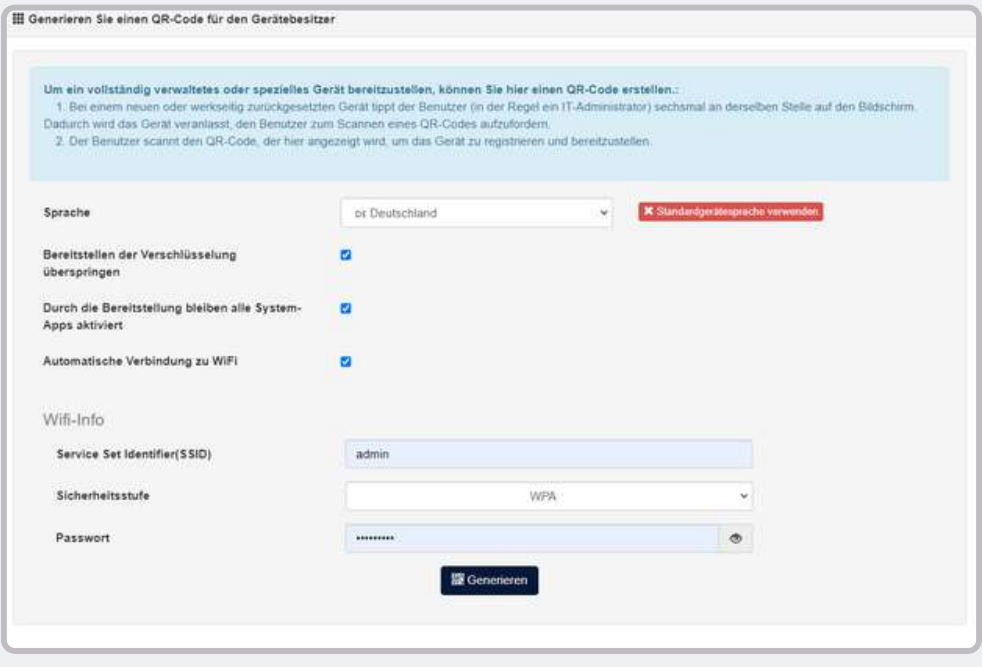

Sie können den DO-QR Code auch konfigurieren, sodass direkt eine bestimmte WLAN-Verbindung und eine Sprache voreingestellt sind.

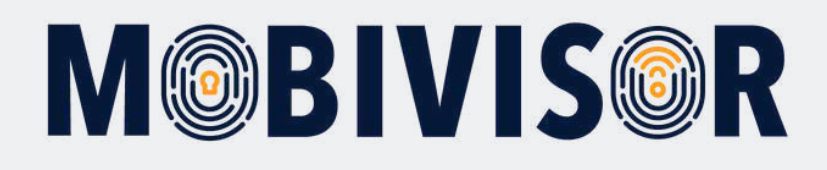

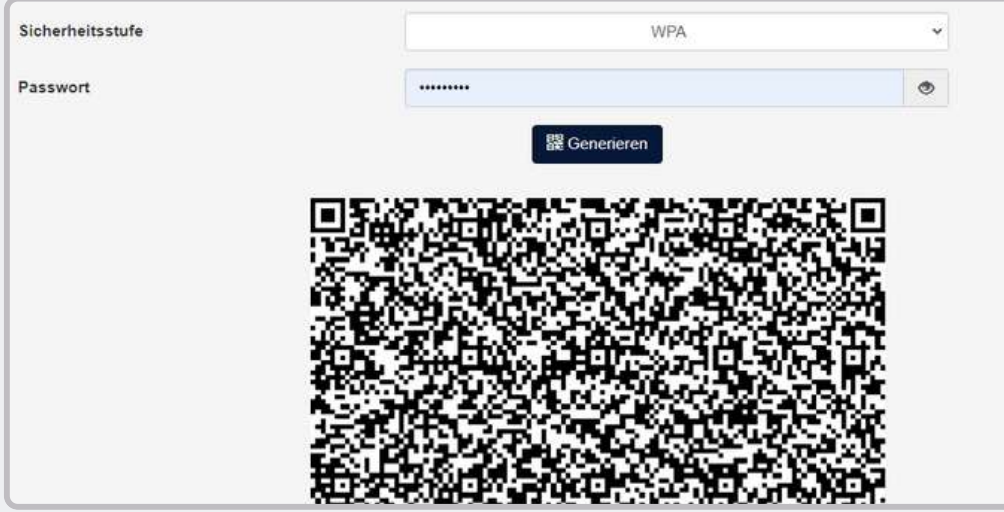

Klicken Sie nun auf Generieren. Der Device Owner QR Code erscheint.

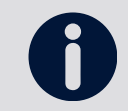

Für eine bessere Handhabung empfehlen wir Ihnen den QR Code ausdrucken und zum Scannen bereit zu legen.

Folgen Sie nun den Schritten zur Registrierung des Gerätes auf den kommenden Seiten.

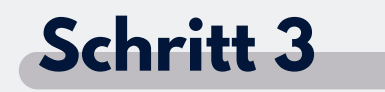

Fahren Sie das Gerät hoch

### **Schritt 4**

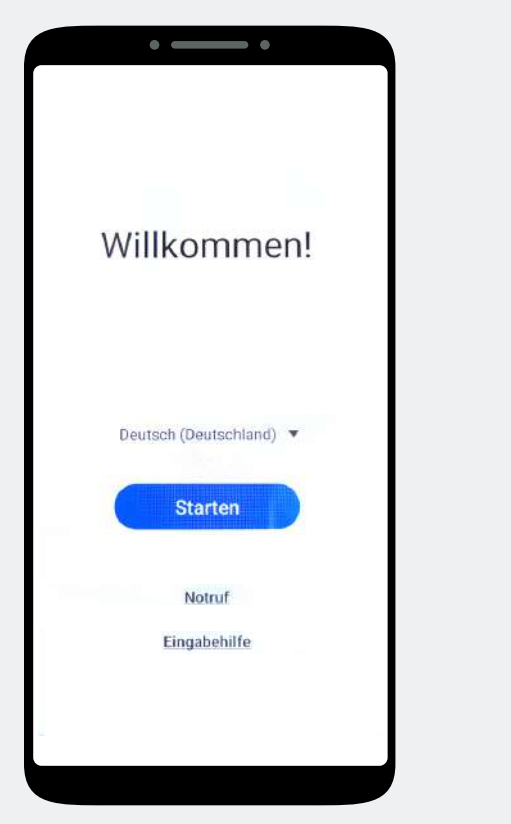

Sie sind auf dem Willkommens-Bildschirm.

Tippen Sie diesen 7-Mal an, bis sich ein Kamerafenster öffnet. Das Kamerafenster nutzen Sie zum Scannen des DO-QR Codes.

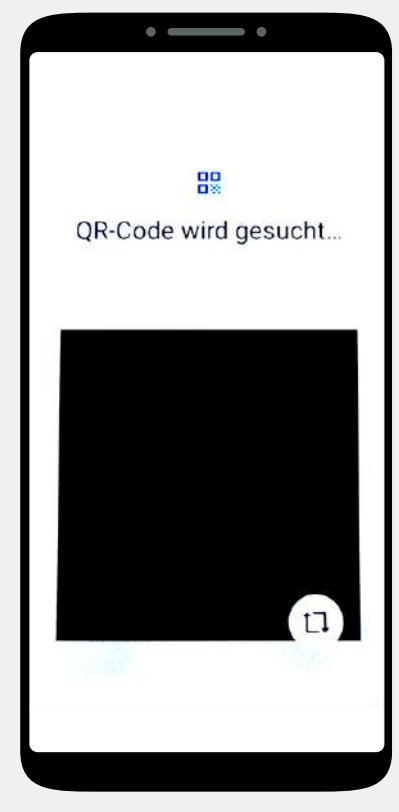

Scannen Sie den Device Owner QR Code ein.

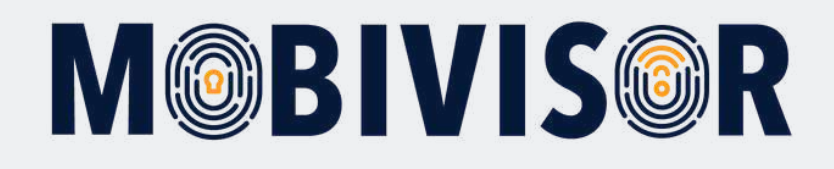

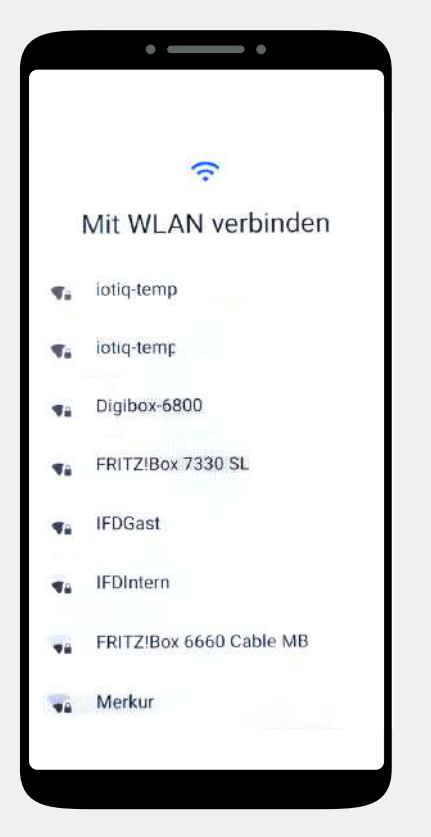

Stellen Sie eine Verbindung zum WLAN her.

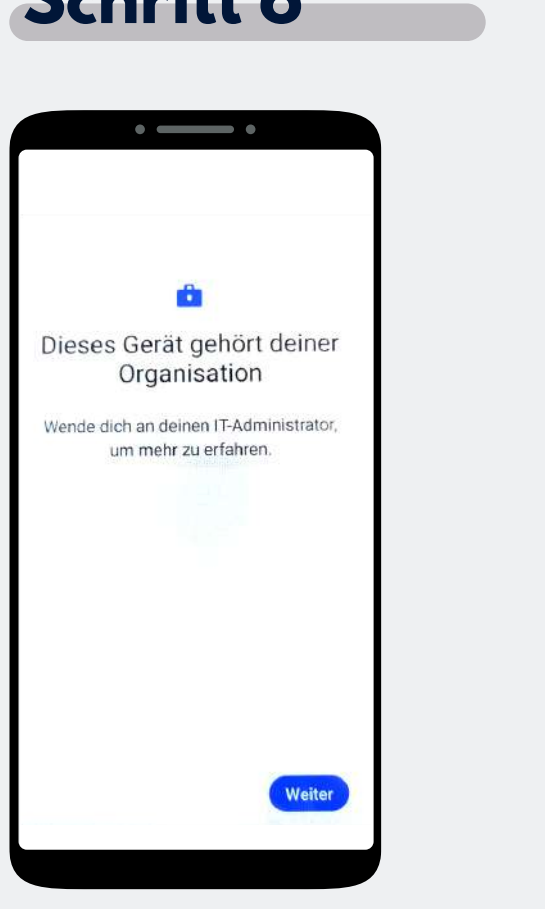

Das Gerät gehört jetzt zu Ihrer Organisation. Tippen Sie auf Weiter.

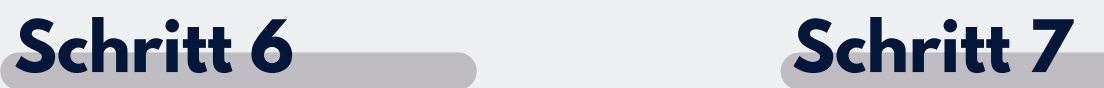

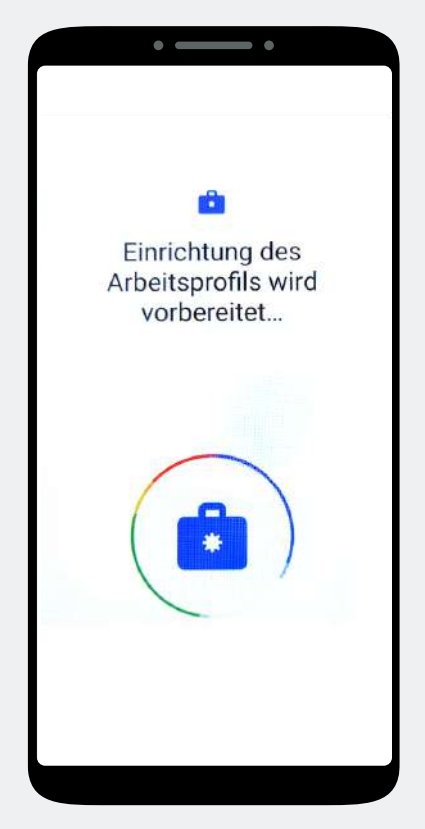

Das Arbeitsprofil richtet sich nun automatisch ein.

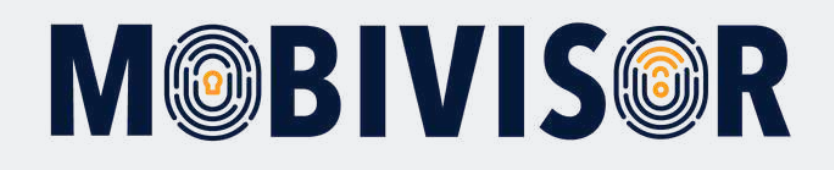

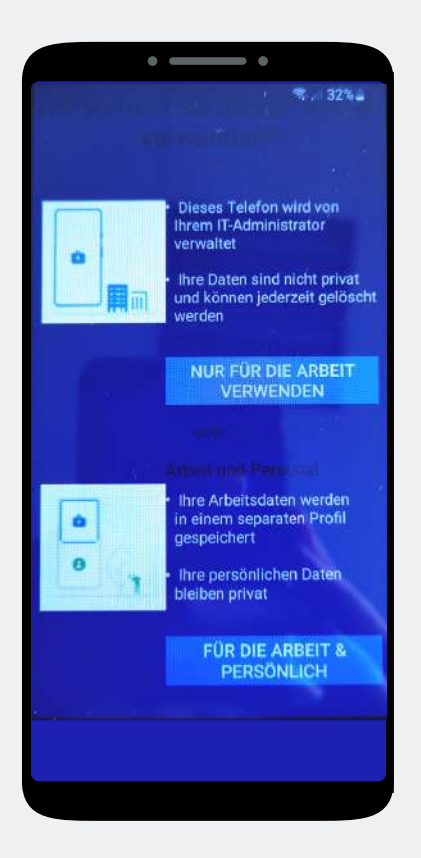

Wählen Sie hier **"Für die Arbeit und Persönlich"**

### **Schritt 9 Schritt 10**

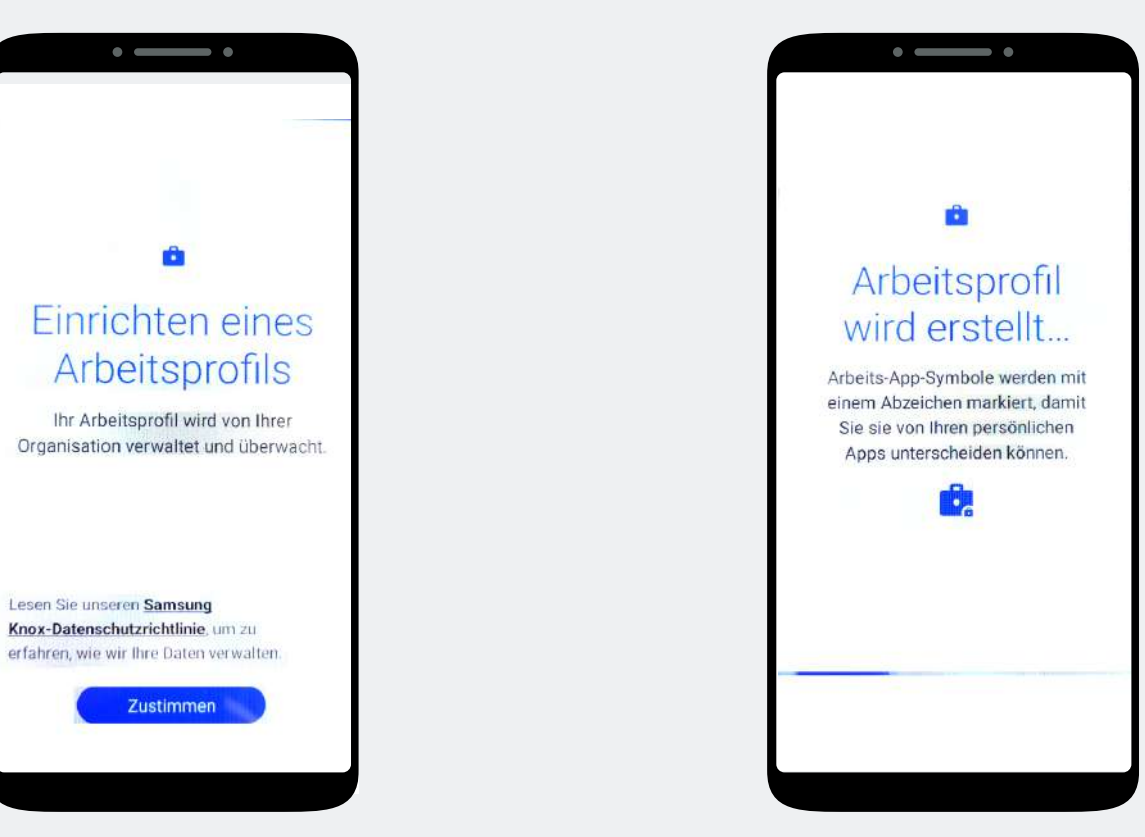

Tippen Sie auf "**Zustimmen**" Die Einrichtung des

Arbeitsprofils geht nun weiter.

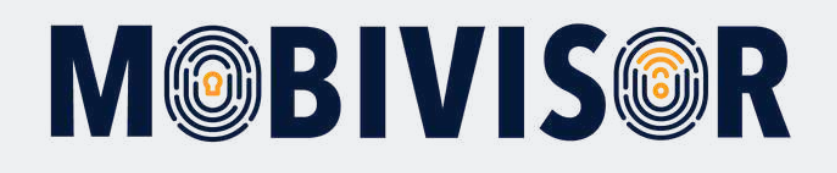

**MobiVisor** 

**ON** MobiVisor

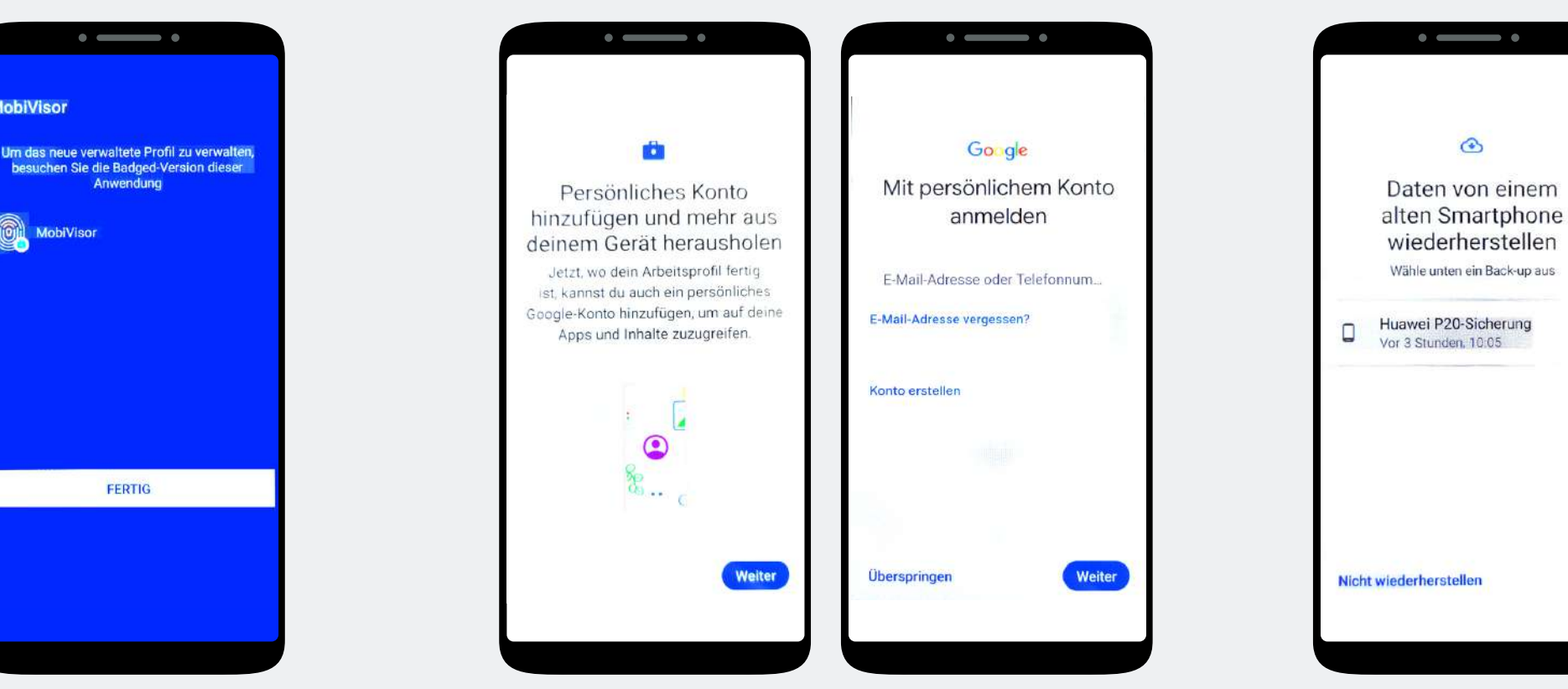

**Schritt 12 Schritt 13**

Das private Profil muss der User hinzufügen. Überspringen Sie diesen Schritt.

Tippen Sie auf **"Nicht wiederherstellen".**

FERTIG

Tippen Sie auf "**Fertig**"

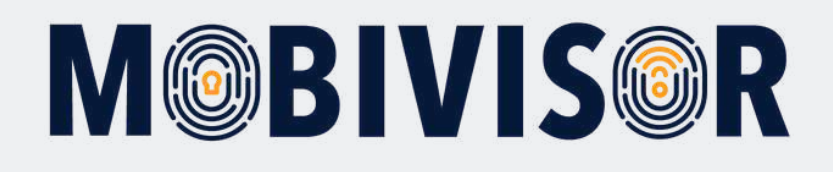

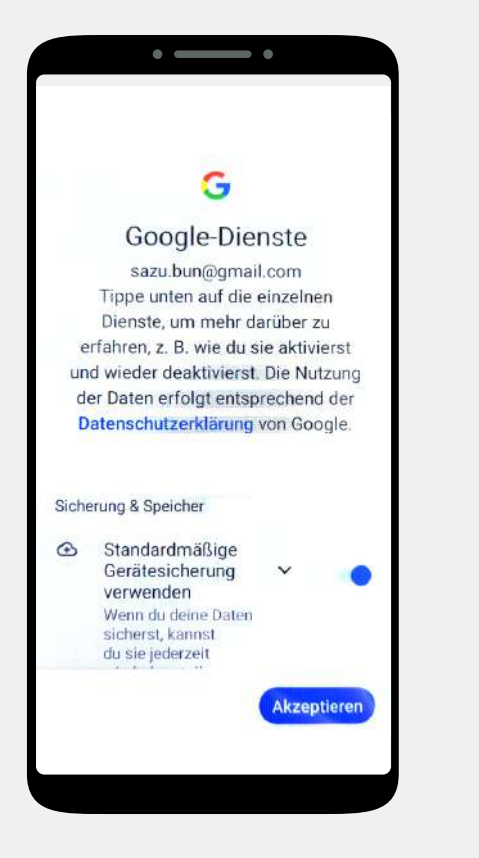

### **Schritt 14 Schritt 15 Schritt 16**

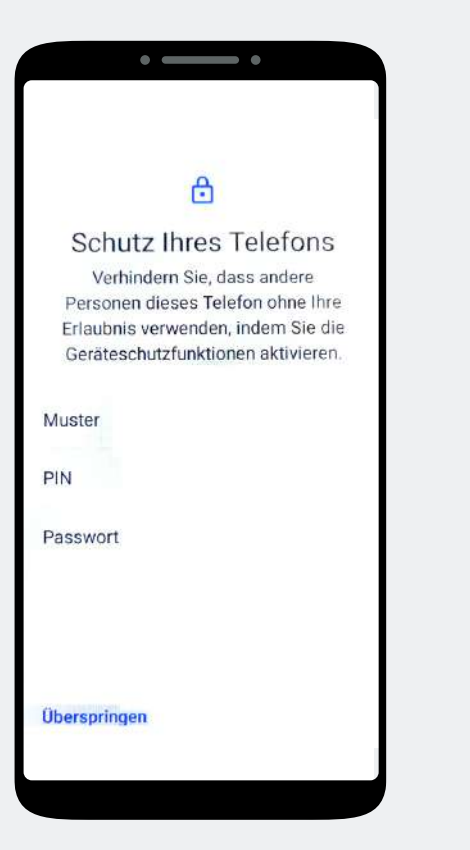

Akzeptieren Sie die Google Dienste. Vergeben Sie keinen PIN etc. dies muss der User selbst festlegen. Überspringen Sie daher diesen Schritt.

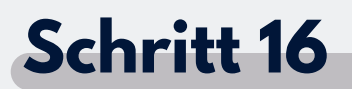

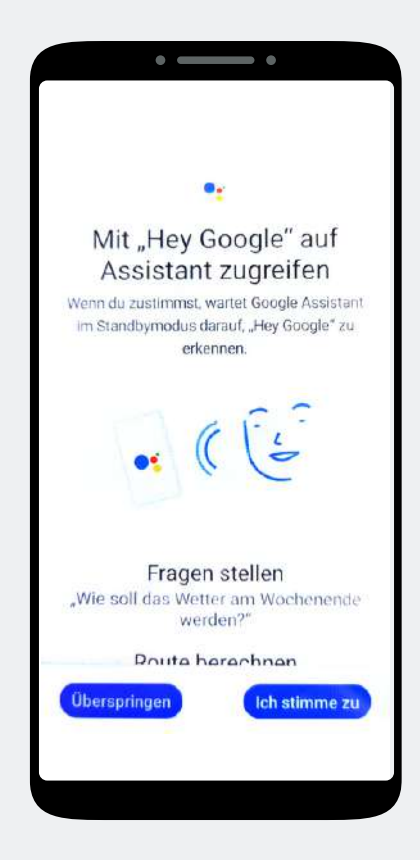

Sofern Sie nicht den Google Sprach Assistant erlauben wollen, überspringen Sie diesen Schritt.

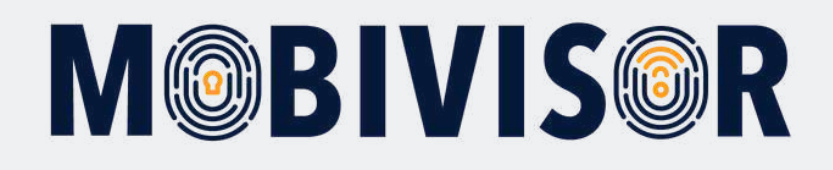

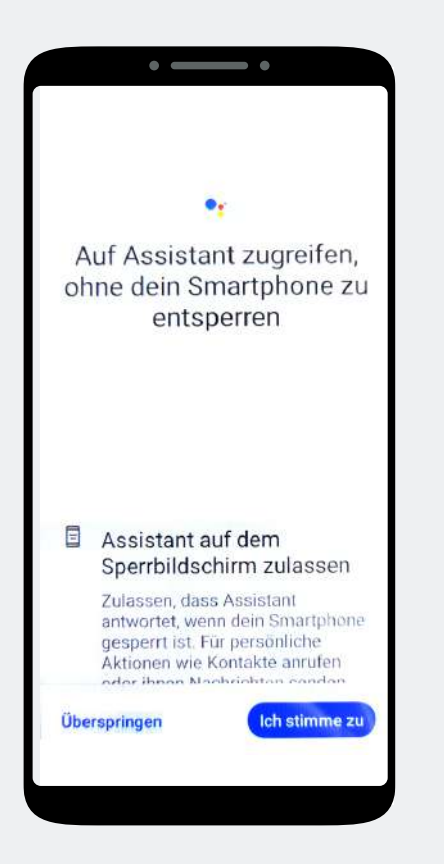

Auch hier können Sie überspringen, wenn Sie den Assistant nicht nutzen wollen.

### **Schritt 17 Schritt 18 Schritt 19**

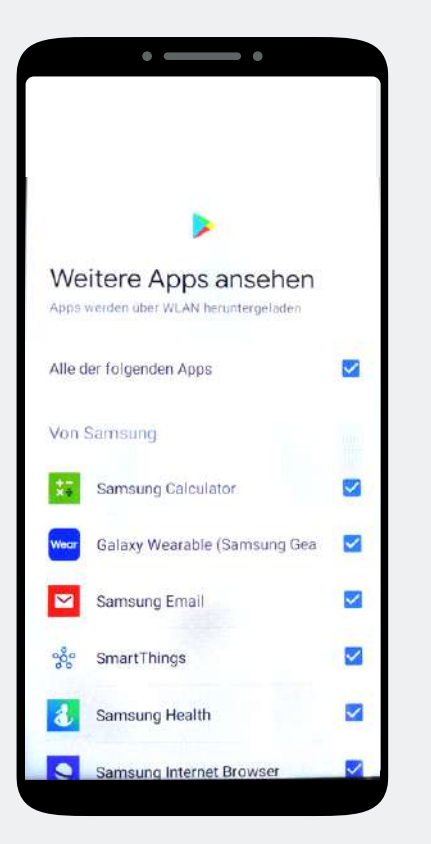

Es werden Ihnen Vorschläge für die Standard-Apps für das Gerät angezeigt. Diese sind für das private Profil vorgesehen. Sie können diesen Schritt überspringen.

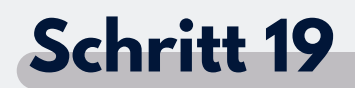

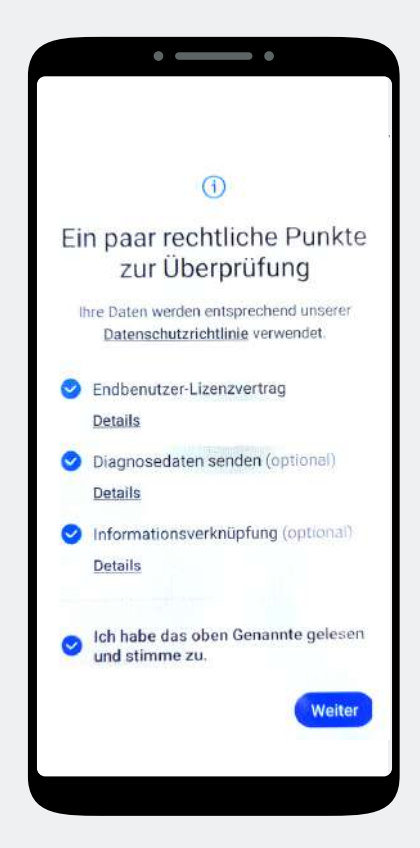

Stimmen Sie den Datenschutzrichtlinien zu.

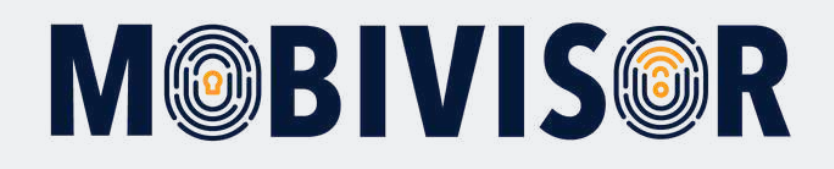

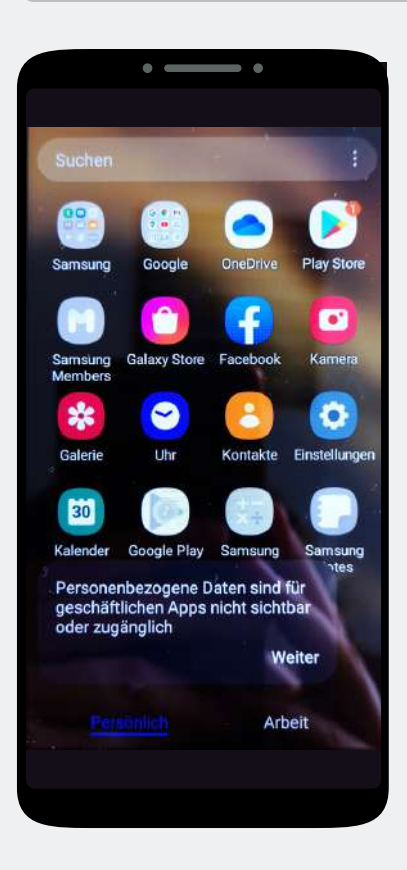

Ihr Gerät ist nun in zwei Profile unterteilt. Wechseln Sie durch einen Wisch nach

### **Schritt 20 Schritt 21 Schritt 22**

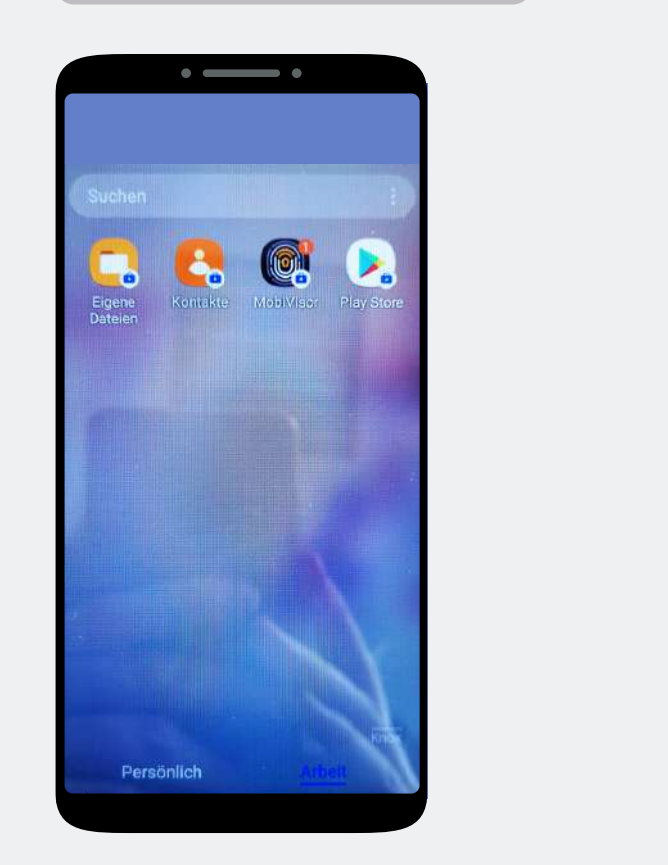

Links in das Arbeitsprofil und öffnen Sie die MobiVisor App.

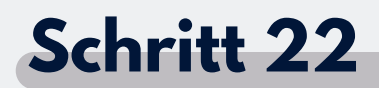

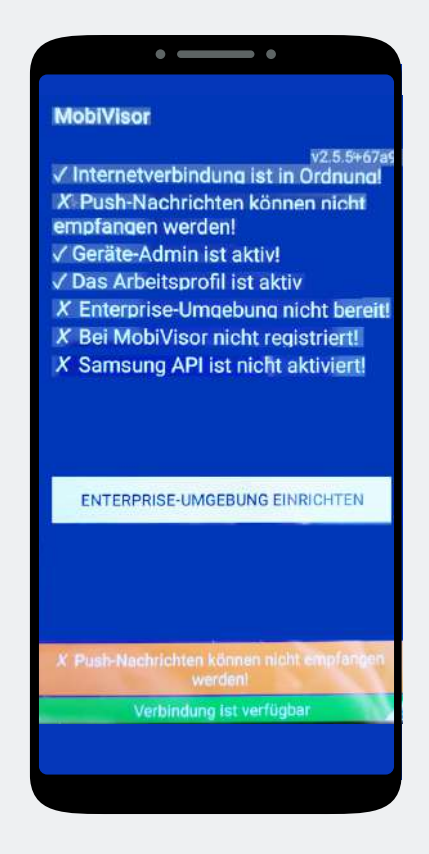

Tippen Sie auf **"Enterprise Umgebung einrichten".**

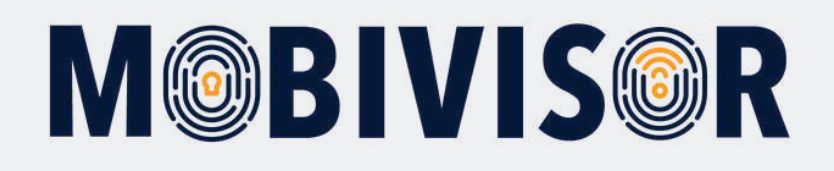

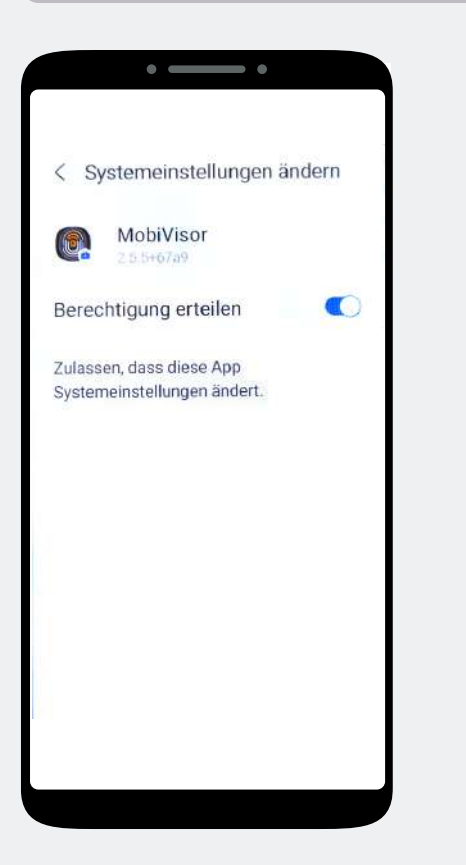

Erteilen Sie MobiVisor alle Berechtigungen und verlassen Sie die Systemeinstellungen. Rufen Sie ggf. Die MobiVisor App erneut auf.

### **Schritt 24**

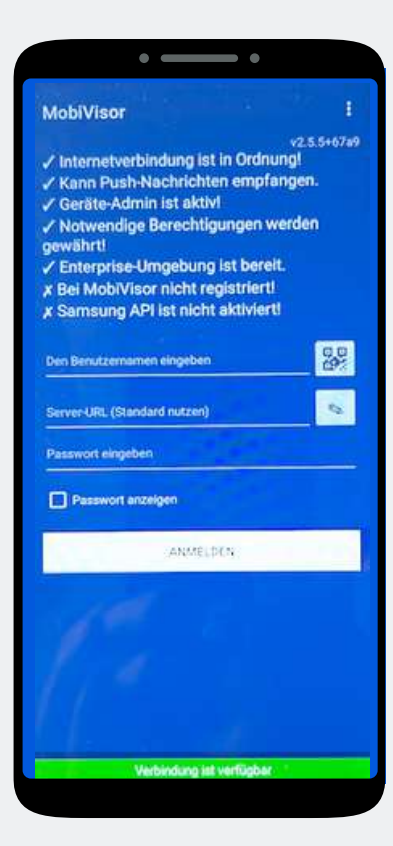

Die Anmeldung können Sie mit dem QR-Code durchführen. Tippen Sie hierzu das kleine QR-Code Feld neben dem Benutzernamen an.

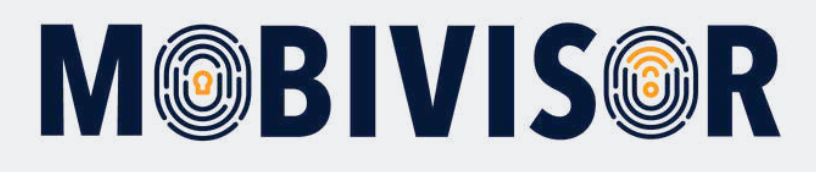

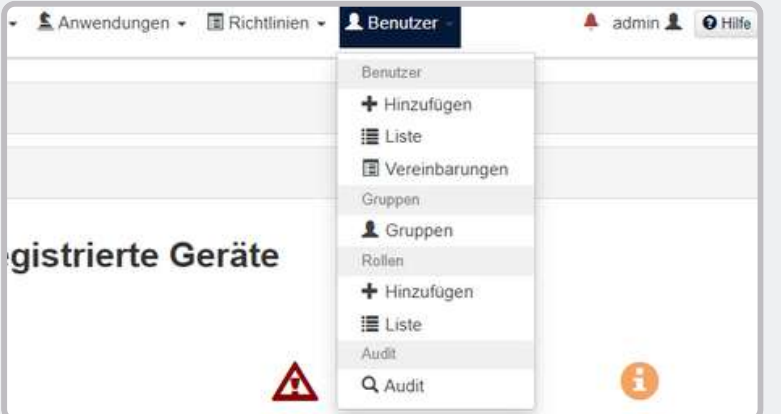

Die Login Daten für die MobiVisor App entnehmen Sie ebenfalls Ihrer persönlichen MobiVisor Domain. Rufen Sie dazu Benutzer > Liste auf.

### **Schritt 26**

In der Liste sehen Sie sämtliche angelegte Nutzer. Wie Sie Nutzer anlegen, entnehmen Sie der Anleitung "Nutzer anlegen in MobiVisor".

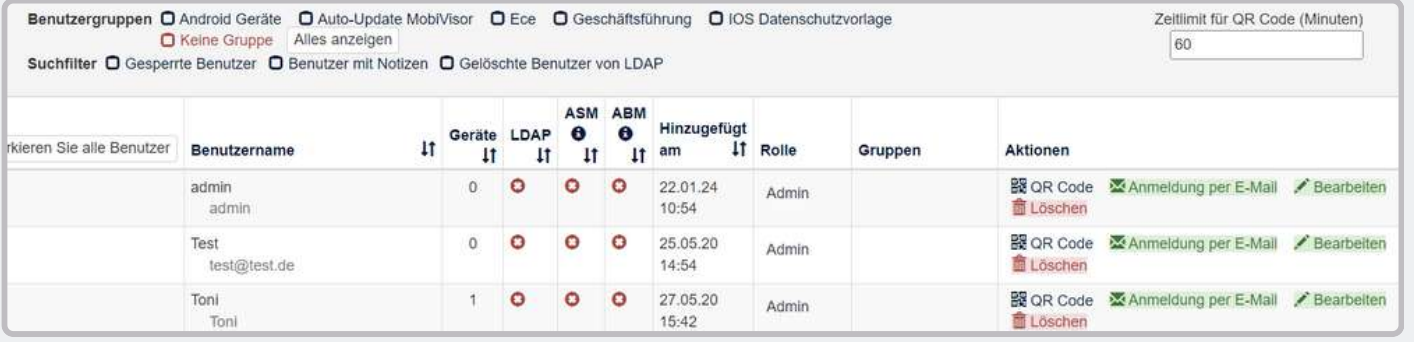

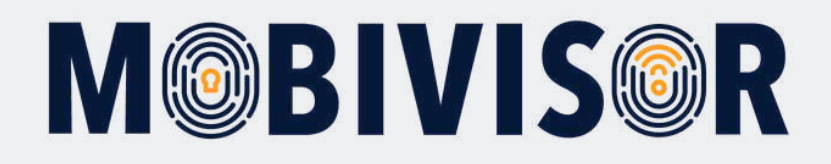

Für die Anmeldung mit User QR Code klicken Sie auf "QR Code". Diesen Scannen Sie nun über die MobiVisor App ein.

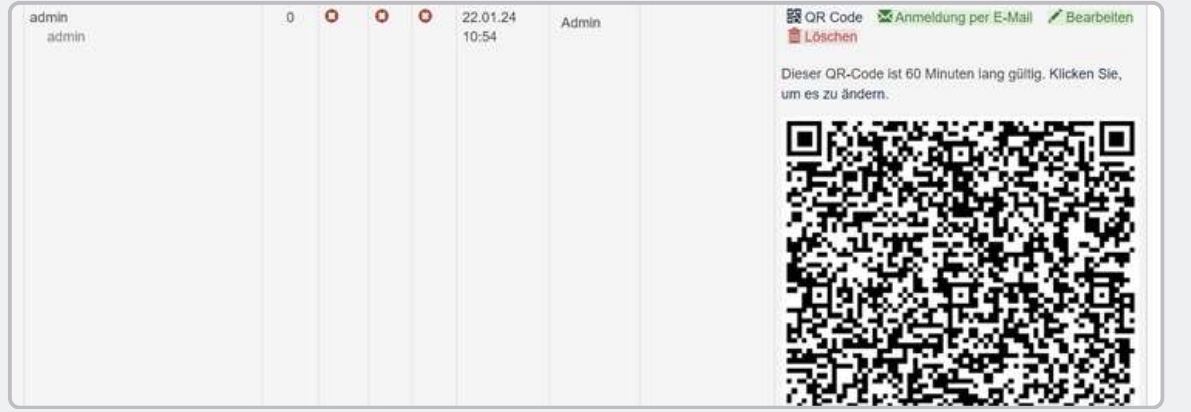

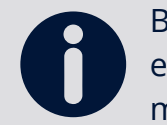

Beachten Sie, dass Sie für jeden User einen individuellen QR Code verwenden müssen.

Nach erfolgreicher Anmeldung des Gerätes erscheint neben dem User eine "1". Außerdem finden Sie das Gerät nun in der Geräteliste Ihrer MobiVisor Domain.

Für die **Anmeldung mit Usernamen, Passwort und MobiVisor Domain,** können Sie den Usernamen ebenfalls der Userliste entnehmen.

Das Passwort wird **NICHT** in MobiVisor gespeichert und kann dort nicht ausgelesen werden. Möchten Sie dies für die Anmeldung nutzen, hinterlegen Sie dies bitte gesondert.

# **M@BIVIS@R**

### **Schritt 28**

### **Nach erfolgreicher Anmeldung:**

- Installieren sich Apps aus Usergruppen automatisch
- Werden Richtlinien automatisch angewandt
- Erscheint das Gerät grün in der Geräteliste und kann über MobiVisor angesteuert werden

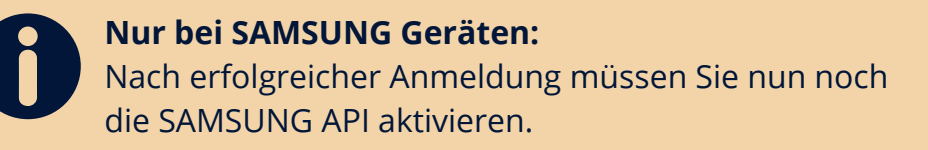

Sie können die Verbindung zu MobiVisor innerhalb der MobiVisor App kontrollieren.

### **In der MobiVisor App:**

- Sehen Sie angewandte Richtlinien
- Apps die installiert wurden oder noch auf Installation warten
- Die Module "Nachrichten" und "Dateien" erscheinen nur wenn Sie MobiVisor Messaging und MobiVisor Files hinzugebucht haben.

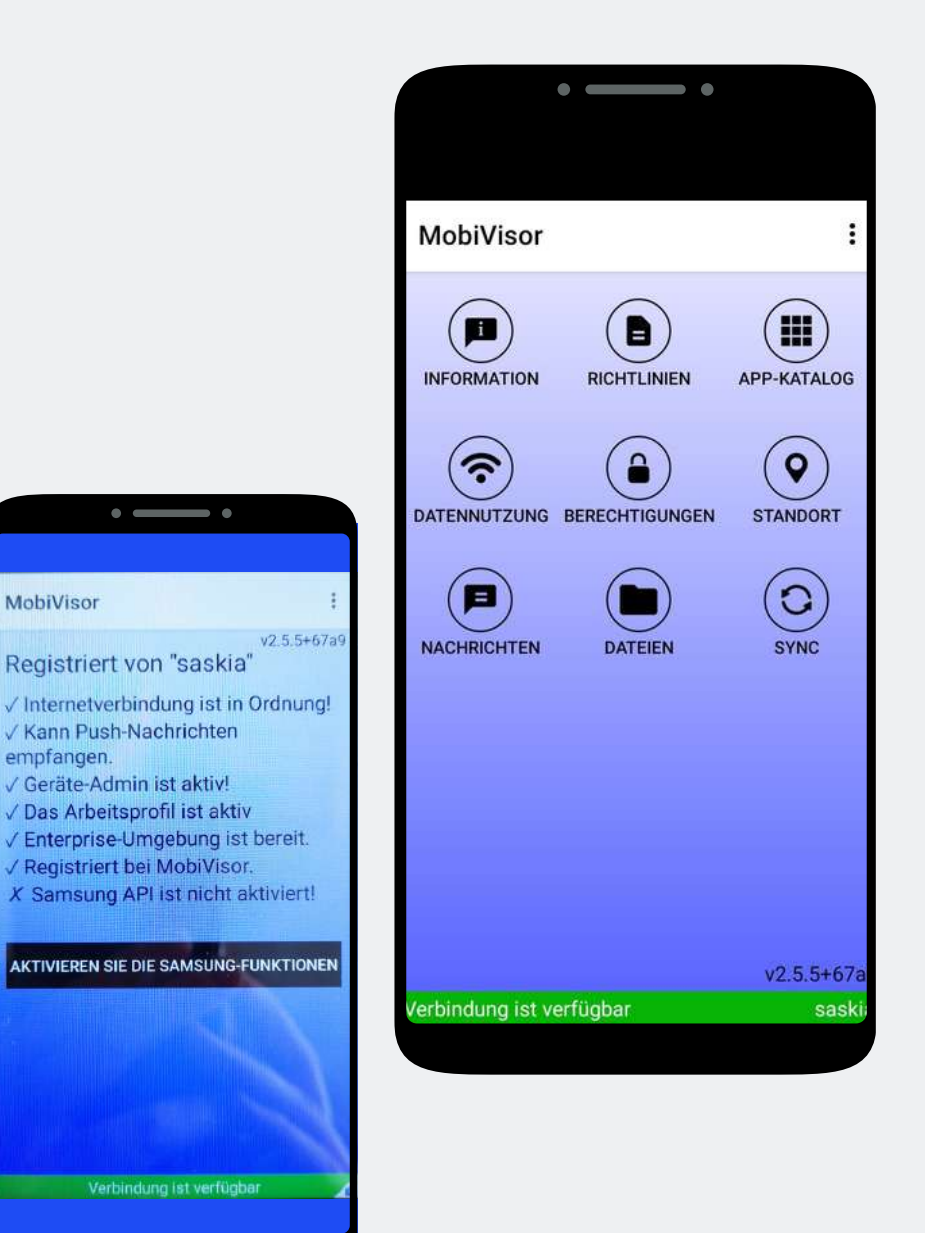

MobiVisor

empfangen.

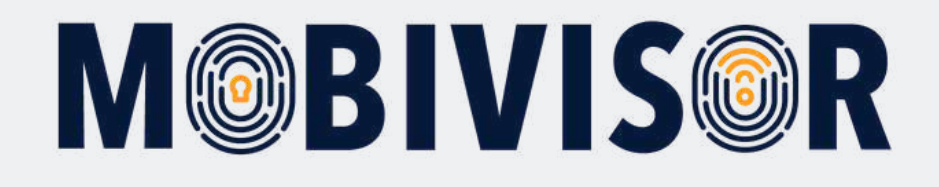

### **Haben Sie Fragen?**

**Oder benötigen Sie unsere Hilfe?** Kein Problem, unser Team ist gerne für Sie da.

**Rufen Sie uns an unter:** Tel: 0341 991601 42

**Oder schreiben Sie eine Mail an:** mds@iotiq.de